## Utilisation du logiciel S-PLUS©

## J. Thioulouse

# 2 - Utilisation sur micro-ordinateur

## Résumé

L'utilisation du logiciel S-PLUS 5.0 disponible sur les stations de travail Sun du laboratoire de Biométrie peut se faire à partir de n'importe quel ordinateur connecté au réseau Internet. Cette fiche décrit la mise en oeuvre des logiciels nécessaires à ce mode d'utilisation sur micro-ordinateur Macintosh et PC.

## 1 - Introduction

L'interface utilisateur du logiciel Splus 5 sur station Sun est basée sur le système X-Window. Pour pouvoir utiliser correctement Splus, il est nécessaire de comprendre les bases du fonctionnement de ce système. X-Window est un système client-serveur dans lequel, contrairement à l'habitude, le client se trouve sur la machine éloignée et le serveur sur la machine locale. Le rôle du serveur consiste à assurer l'affichage des primitives graphiques définies dans la norme X-Window sur le terminal de l'utilisateur (machine locale). Les clients sont des process exécutés sur une machine distante, qui envoient des requêtes graphiques au serveur pour afficher les fenêtres et tous les éléments graphiques nécessaires à la gestion de l'interface utilisateur.

Sous Unix, la commande **xhost** (exécutée sur la machine locale) permet de donner l'autorisation aux clients (exécutés sur une machine distante) d'utiliser le serveur X-Window de la machine sur laquelle on travaille. Après avoir établi une connection, la commande **seteny DISPLAY** machine: 0 sert à indiquer à la machine distante que les clients X-Window doivent afficher leurs fenêtres sur la machine indiquée dans la commande, qui est donc le serveur X.

Les mêmes mécanismes sont à l'oeuvre lorsqu'on utilise un logiciel d'émulation de terminal X sur un micro-ordinateur. Ce logiciel a pour fonction de gérer la communication avec la machine distante et de jouer le rôle de serveur X pour les clients exécutés sur cette

machine. Nous allons examiner l'utilisation de quelques uns de ces logiciels sur Mac et sur PC. Il est fortement conseillé de lire la totalité de cette fiche quelquesoit le type de machine que vous utilisez habituellement car certaine procédures sont communes.

## 2 - Utilisation sur Macintosh

Il existe plusieurs logiciels d'émulation X commerciaux sur Mac. Les deux plus courants sont MacX, édité par Apple, et eXodus, édité par White Pine Software. Il existe aussi des logiciels gratuits, en particulier MI/X de la société MicroImages (www.microimages.com), et VNC (http://www.uk.research.att.com/vnc/), édité par ORL. VNC n'est en fait pas un logiciel d'émulation X. Il s'agit d'un logiciel de prise de commande à distance qui fonctionne en mode client-serveur avec son propre protocole, aussi bien sur Mac, PC, et station Sun. Il fait cependant aussi appel au protocole X-Window car il comprend un serveur X-Window qui tourne sur la machine distante et qui transmet à la machine locale les ordres d'affichage graphique. Ce subterfuge permet d'avoir un logiciel client (VNCViewer) très simple puisqu'il n'a pas besoin d'interpréter le protocole X-Window, de petite taille, facile à écrire et à modifier, et fonctionnant de façon semblable sur tout type de machine.

Il est donc fortement conseillé de privilégier l'utilisation de **VNC** plutôt que celle d'un logiciel d'émulation X classique.

#### **2.1 - Utilisation de MI/X**

MI/X est disponible sur le réseau ROCAD dans le serveur Invités dans la zone IASBSE\_Ethernet (connection comme invité, volume Public, dossier Réseau, sous-dossier TX) ou sur le serveur FTP du laboratoire de Biométrie : ftp://pbil.univlyon1.fr/pub/Splus/MIXPPC.hqx. Il est également disponible sur Internet dans le serveur de la société MicroImages (http://www.microimages.com/freestuf/mix/), mais certaines polices de caractères sont manquantes et il faut remplacer le dossier "fonts" par celui qui se trouve dans la version disponible dans le serveur Invités du réseau ROCAD (ou sur le serveur FTP du laboratoire de Biométrie.

#### **2.1.1 - Paramétrage**

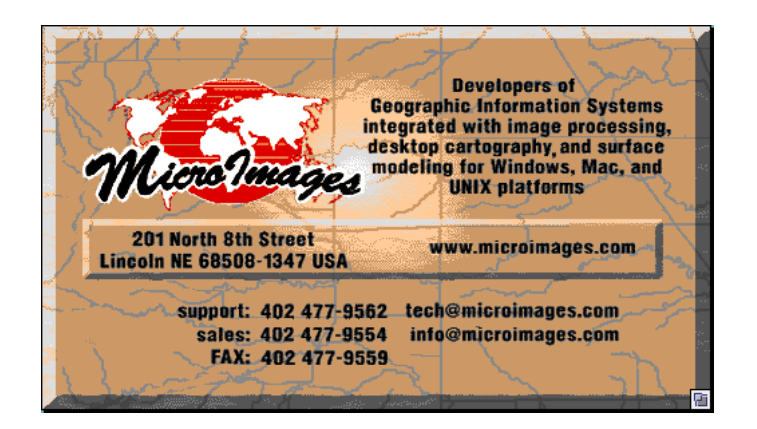

Lancer l'exécution du logiciel MI/X. Le paramétrage se fait avec la commande "Préférences..." du menu "File". On obtient une fenêtre dans laquelle on peut régler successivement :

le mode d'émulation de la souris à trois boutons des stations Unix :

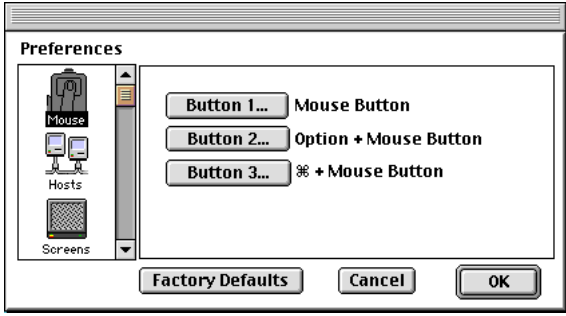

les clients autorisés à afficher leurs fenêtres sur sa machine (par défaut il n'y a pas de contrôle : toutes les machines sont autorisés ce qui correspond à la commande " $xhost +$ " sous  $Unix)$ :

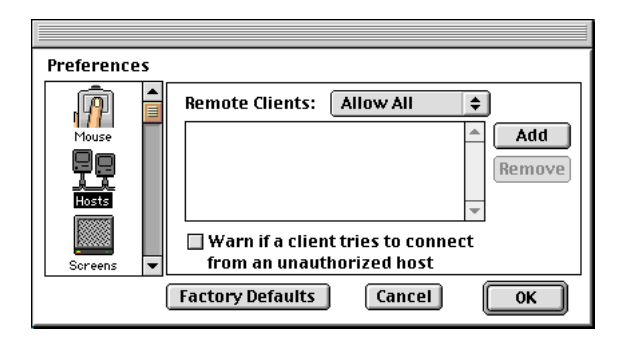

la gestion des écrans multiples, de la barre de titre de la fenêtre principale, la couleur du fond d'écran :

\_\_\_\_\_\_\_\_\_\_\_\_\_\_\_\_\_\_\_\_\_\_\_\_\_\_\_\_\_\_\_\_\_\_\_\_\_\_\_\_\_\_\_\_\_\_\_\_\_\_\_\_\_\_\_\_\_\_\_\_\_\_\_\_\_\_\_\_\_\_ S-PLUS© / Fiche Utilisation - 2 / 99-01 / page 3

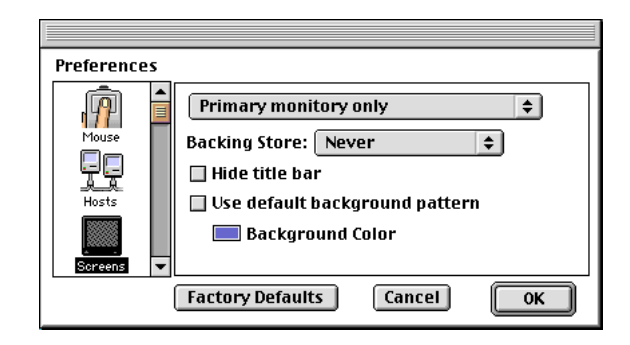

le gestionnaire de fenêtre, qui peut être local (twm) ou de préférence effectué par le Sun (openlook) :

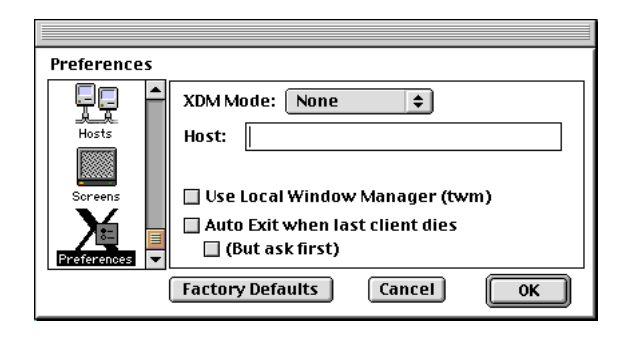

#### **2.1.2 - Session telnet**

Une fois ces paramètres réglés, il faut établir une connection telnet sur la station Sun pbil, par exemple avec le logiciel BetterTelnet, ou avec NCSATelnet. BetterTelnet et NCSA Telnet sont disponibles sur le réseau ROCAD dans le serveur Invités dans la zone IASBSE\_Ethernet (connection comme invité, volume Public, dossier Réseau, sous-dossier Telnet). Ils sont aussi disponibles sur le serveur FTP du laboratoire de Biométrie (ftp://pbil.univ-lyon1.fr/pub/Splus/telnetFfat.sea.hqx) et sur Internet dans de nombreux serveurs (par exemple ftp://ftp.sri.ucl.ac.be/pub/, ou bien http://www.mac.tucows.asi.fr/tel netmac.html).

Lancer BetterTelnet et utiliser la commande "Ouvrir une connection..." du menu "Fichier". Donner pbil (ou pbil.univ-lyon1.fr si vous n'êtes pas sur le campus de la Doua à Lyon) comme nom d'hôte :

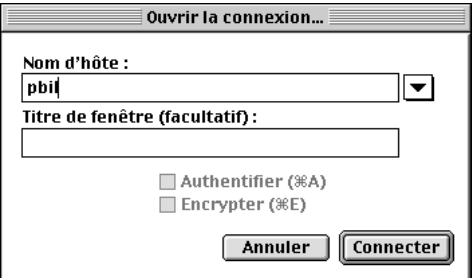

Dans la fenêtre qui apparait, effectuer la procédure de login en utilisant votre nom d'utilisateur et votre mot de passe ("dea" et "••••••").

```
SunOS 5.6
login: dea
Password: ••••••
Last login: Wed Nov 4 17:17:21 from pbil
Sun Microsystems Inc. SunOS 5.6 Generic August 1997
pbil:dea
```
Il faut ensuite utiliser la commande **setenv DISPLAY** pour indiquer sur quel écran les fenêtres doivent s'afficher. Pour cela il est nécessaire de connaître le nom de sa machine. Dans BetterTelnet, utiliser la commande "Afficher l'adresse IP..." du menu "Réseau". On obtient ainsi une petite fenêtre qui indique l'adresse IP de son ordinateur :

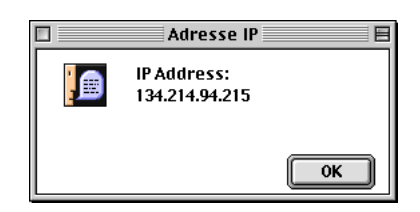

Cette adresse est fixe et il est inutile de rèpéter cette manoeuvre à chaque connection, sauf dans le cas ou on se connecte via le réseau téléphonique par l'intermédiaire d'un fournisseur d'accés Internet privé.

Pour connaître le nom associé à cette adresse, on utilise la commande nslookup sur le Sun :

```
pbil:dea nslookup 134.214.94.215
Server: pbil.univ-lyon1.fr
Address: 134.214.94.219
Name: macg3jt.univ-lyon1.fr
Address: 134.214.94.215
```
Dans le listing ci-dessus, on voit que le nom associé à l'adresse 134.214.94.215 est "macg3jt". On peut donc utiliser la commande setenv DISPLAY de la façon suivante :

pbil:dea **setenv DISPLAY macg3jt:0**

Il est également possible d'utiliser directement l'adresse numérique, ce qui peut éviter d'avoir à récupérer le nom de sa machine :

pbil:dea **setenv DISPLAY 134.214.94.215:0**

Le paramètre :0 indique qu'il faut utiliser le premier écran disponible (cas des systémes possédant plusieurs moniteurs). Lancer le gestionaire de fenêtres olwm (openlook window manager) en arrière plan (caractère "&") avec l'option **-single**. Cette commande ne marche que si le logiciel MI/X tourne déjà car elle nécessite la présence du serveur X.

```
pbil:dea olwm -single &
```
On peut ensuite terminer cette session telnet avec la commande **logout**, et quitter le logiciel BetterTelnet sans attendre d'avoir fini la session Splus.

#### **2.1.3 - Session X-Window**

Retourner dans le logiciel MI/X. Maintenir la touche commande (Pomme) appuyée et cliquer dans la fenêtre. Le menu contextuel de l'espace de travail OpenLook apparait. Sélectionner l'option "Programs". Un sous-menu apparait, sélectionner l'option "Command Tool..." :

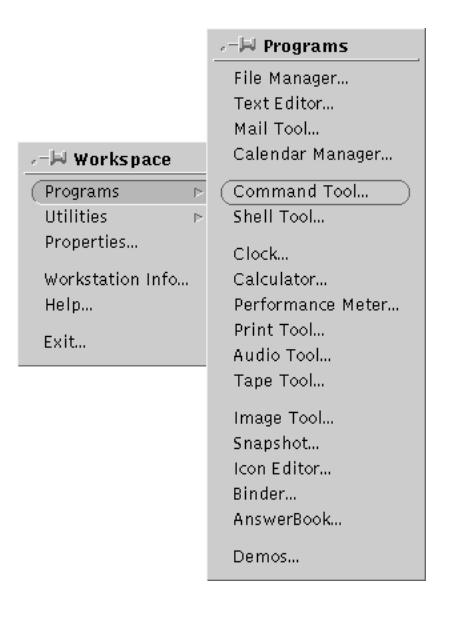

Une fenêtre de commande munie d'un ascenseur et de ses propres menus contextuels apparait, et on se retrouve exactement dans le même environnement que sur une station Sun. Changer de répertoire pour se placer dans un répertoire de travail Splus et lancer l'exécution de Splus (cf fiche utilisation 1) :

```
pbil:dea pwd // répertoire courant
/mnt/users/dea/xxxxxx
pbil:dea cd Splus // changement de répertoire
pbil:dea pwd
/mnt/users/dea/xxxxxx/Splus
pbil:dea ls
StartSP*
pbil:dea ls -a
\therefore ... \therefore . Data/ StartSP*
pbil:dea
                                         S-PLUSOptions
                                                                   Help
              Graph
                                                                     cmdtool-/bin/csh
                                          -<br>Thioulou% Splus<br>S- : Copyright (c) 1988, 1998 MathSoft, Inc.<br>S- : Copyright Lucent Technologies, Inc.<br>Version 5.0 Release 2 for Sun SPARC, SunOS 5.5 : 1998<br>Working data will be in /mmt/users/thioulou/Splus<br>> freqgrad()
                \frac{1}{2}°°
                å
             proba
                \overline{a}\rm{S}\overline{a}-2-3
```
A la fin de la session de travail, quitter Splus avec la fonction **q()**, puis utiliser le menu contextuel du bureau (Commande-clic sur le fond d'écran) pour sortir du gestionaire de fenêtres (option "Exit" avec confirmation) :

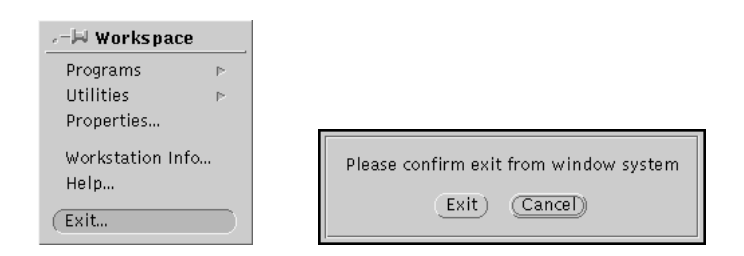

Il est possible d'utiliser un autre gestionaire de fenêtres comme mwm (motif window manager, nécessite un fichier ".mwmrc" dans le repertoire principal de l'utilisateur

\_\_\_\_\_\_\_\_\_\_\_\_\_\_\_\_\_\_\_\_\_\_\_\_\_\_\_\_\_\_\_\_\_\_\_\_\_\_\_\_\_\_\_\_\_\_\_\_\_\_\_\_\_\_\_\_\_\_\_\_\_\_\_\_\_\_\_\_\_\_ S-PLUS© / Fiche Utilisation - 2 / 99-01 / page 7

sur le Sun), ce qui change l'habillage des fenêtre et les menus contextuels, mais ne modifie pas l'utilisation de Splus :

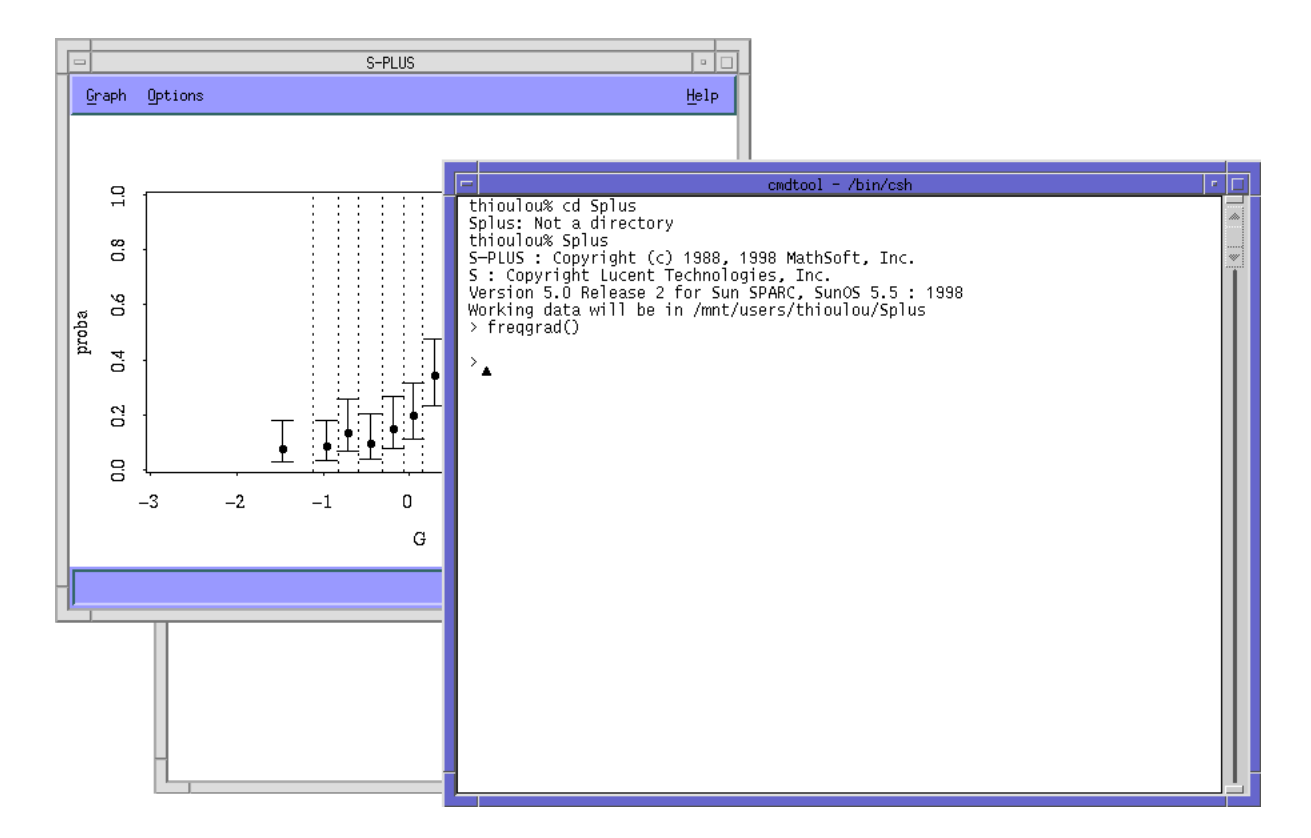

Quitter le logiciel MI/X avec la commande "Quit" du menu "File".

## **2.2 - Utilisation de VNC**

VNC n'étant pas un logiciel d'émulation X, il a un fonctionnement un peu différent. Dans le cas des sessions X-Window classiques, les fenêtres et les logiciels lancés au cours de la session de travail sur Sun doivent être refermés lorsqu'on quitte le logiciel d'émulation X. Avec VNC, toutes les applications lancées sur le Sun peuvent être conservées entre deux sessions. Il est cependant nécessaire de lancer un serveur spécial sur le Sun pour pouvoir utiliser le client VNC sur Mac. Pour effectuer cette opération, il faut d'abord se connecter par telnet sur le Sun.

#### **2.2.1 - Session telnet**

Se connecter sur pbil avec BetterTelnet (cf paragraphe MI/X). Contrairement au cas du logiciel MI/X, cette étape **n'est pas nécessaire** à chaque utilisation de VNC. Elle ne doit être effectuée qu'une seule fois (sauf en cas d'arrêt du serveur pbil), pour lancer le serveur vnc. Il peut cependant être nécessaire de lancer plusieurs serveurs si plusieurs personnes utilisent le login dea simultanément.

```
pbil:dea vncserver -cc 3 -geometry 1024x690
New 'X' desktop is pbil:2
Starting applications specified in /mnt/users/dea/.vnc/xstartup
Log file is /mnt/users/dea/.vnc/pbil:2.log
pbil:dea
```
L'option "-geometry" permet de spécifier la taille de l'écran virtuel (de préférence inférieure à celle de l'écran physique, sinon on est obligé d'utiliser les ascenseurs). L'option "-cc 3" est nécessaire pour utiliser des applications java (problème de la gestion du mode TrueColor sous X-Window).

Noter le numéro du bureau virtuel alloué par le serveur (ici pbil:2). Lorsque plusieurs personnes utilisent le compte "dea", chacune d'elles doit utiliser son propre bureau virtuel. Vérifier au préalable l'existence d'autres bureaux virtuels avec la commande "ps" :

```
pbil:dea ps -ef | grep vnc
thioulou 683 1 0 Nov 04 ? 2:06 Xvnc :1 -desktop X
dea 10876 1 0 17:50:13 pts/14 0:02 Xvnc :2 -desktop X
dea 10770 1 0 17:47:47 pts/14 0:01 Xvnc :3 -desktop X
dea 10940 10474 0 17:53:00 pts/14 0:00 grep vnc
pbil:dea
```
Dans le listing ci-dessus, on voit que l'utilisateur "thioulou" a lancé un serveur vnc le 4 novembre (Xvnc :1 ) et que l'utilisateur "dea" a lancé deux serveurs vnc à 17h47 et 17h53 (Xvnc :2 et Xvnc :3). Ces deux serveurs correspondent aux bureaux virtuels "pbil:2" et "pbil:3".

Les préférences de lancement du serveur sont enregistrées dans un fichier appelé "xstartup" qui se trouve dans le répertoire ".vnc" dans le répertoire principal de l'utilisateur.

```
pbil:dea cd .vnc
pbil:dea pwd
/mnt/users/dea/.vnc
pbil:dea more xstartup
\#! /bin/sh
xrdb $HOME/.Xresources
xsetroot -solid grey
# twm &
# mwm \&olwm -single &
cmdtool&
pbil:dea
```
Dans l'exemple ci-dessus, on voit que le gestionnaire de fenêtres sélectionné est olwm (le caractère # en début de ligne désactive cette ligne), et qu'une fenêtre Command Tool est activée.

#### **2.2.2 - Session VNC**

Sur le Macintosh, lancer le logiciel "VNC Viewer". Une fenêtre permettant d'indiquer la machine sur la quelle tourne le serveur VNC, ainsi que le numéro du bureau virtuel apparait. Remplir cette fenêtre avec l'information obtenue lors du lancement du serveur ("pbil:2") dans l'exemple ci-dessus :

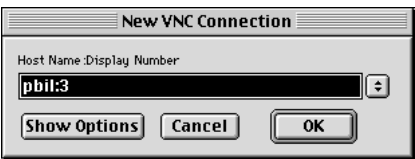

Le bouton "Show options" permet de paramétrer plusieurs options :

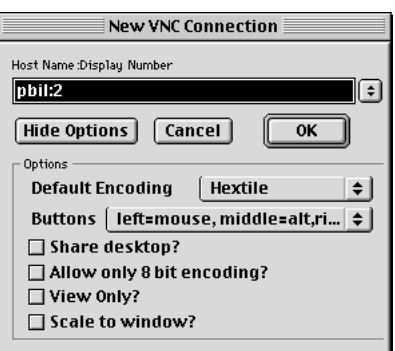

L'option "Defaut encoding" permet de préciser le type de codage des informations transitant sur le réseau. Conserver la valeur par défaut ("Hextile").

L'option Buttons permet de paramétrer l'émulation de la souris à trois boutons des stations Unix. Conserver la valeur par défaut (bouton gauche  $=$  clic, bouton droit  $=$ commande-clic).

L'option "Share desktop" permet de partager le bureau virtuel entre plusieurs utilisateurs, qui verront donc tous simultanément sur leur écran le même affichage. Cette option est particulièrement intéressante pour la prise de contrôle à distance ainsi que pour l'enseignement.

L'option "View Only" est intéressante en conjonction avec la précédente : elle fait en sorte que l'utilisateur ne puisse pas agir sur les objets affichés à l'écran. En effet dans le cas d'un bureau virtuel partagé par plusieurs personnes, il est préférable (mais non obligatoire) que les actions sur la souris ou sur le clavier ne soient réalisées que par une seule personne.

Les deux autres options présentent moins d'intérêt : "Allow only 8 bits encoding" force l'affichage en 256 couleurs seulement, ce qui permet de réduire le traffic sur le réseau, et "Scale to window" permet de modifier la taille de la fenêtre d'affichage du bureau virtuel, au détriment de sa lisibilité.

Après validation des options, taper son mot de passe dans la fenêtre suivante :

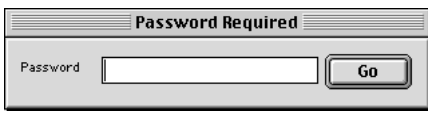

On obtient une fenêtre Macintosh contenant le bureau virtuel Sun, avec seulement une fenêtre Command Tool (première session), ou bien tout l'environnement de la session précédente :

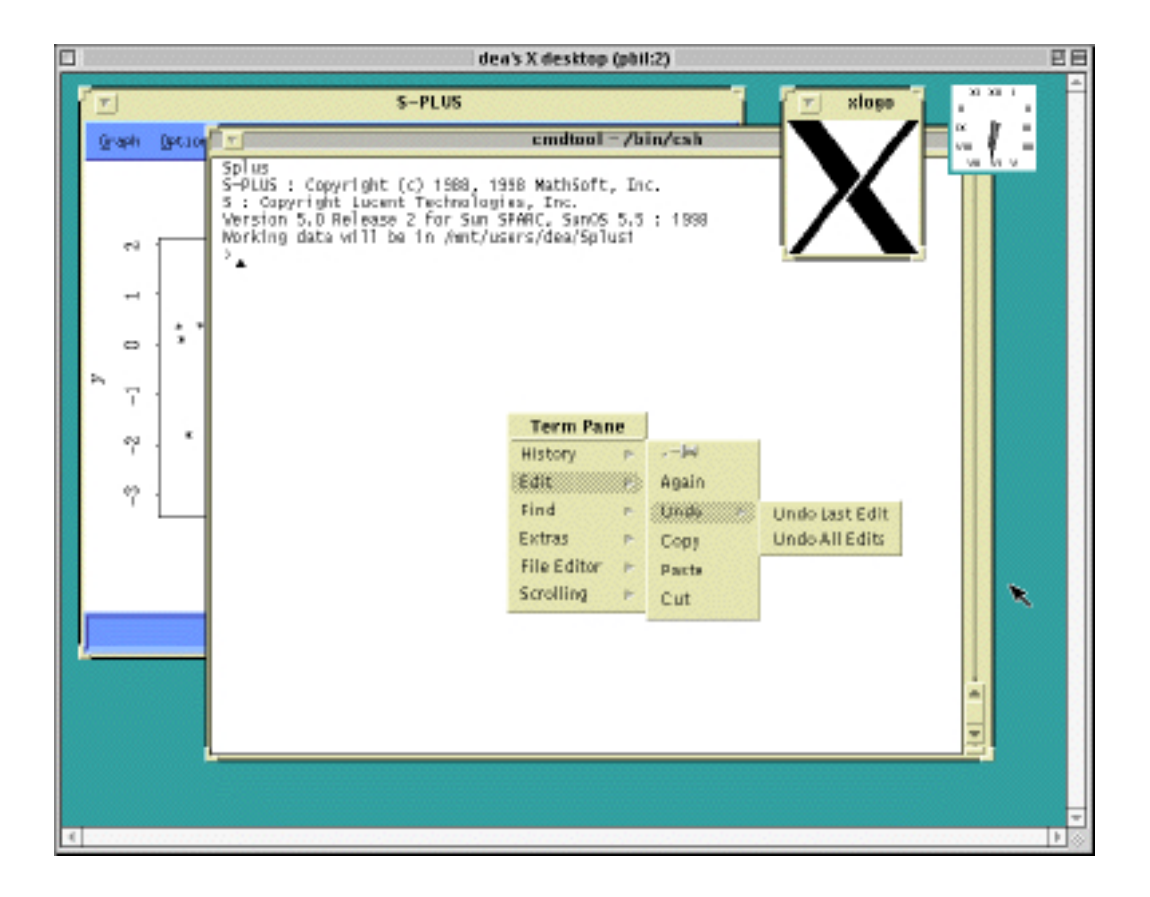

A la fin de la session, on peut quitter le logiciel VNC Viewer. Le serveur vnc et tous les process **continuent d'exister** sur le Sun (y compris les sessions Splus si elles n'ont pas été terminées), et sont prêts à être réutilisés en relançant simplement VNC Viewer. Lorsque le serveur vnc n'est plus utile, il convient de le terminer afin de libérer la station Sun avec la commande **vncserver -kill** suivie du numéro du bureau virtuel. Utiliser Telnet pour se connecter sur le Sun, et taper la commande :

```
pbil:dea vncserver -kill :2
```
Cette opération termine également tous les process qui étaient en cours d'exécution dans ce serveur. Un utilisateur ne peut pas terminer le serveur d'un autre utilisateur. Dans le cas de l'utilisateur "dea", ou il peut y avoir plusieurs serveurs vnc simultanés pour le même utilisateur, il convient de vérifier qu'on ne termine pas un serveur vnc utilisé par quelqu'un d'autre.

## 3 - Utilisation sur PC

Les principes d'utilisation sont identiques à ceux que nous venons de voir pour Macintosh. Comme sur Macintosh, il est conseillé de privilégier l'utilisation du logiciel **VNC**.

## **3.1 - Connection Telnet**

Un logiciel de connection en mode telnet (Telnet.exe) est disponible en standard sous Windows 95 dans le répertoire C:\Windows :

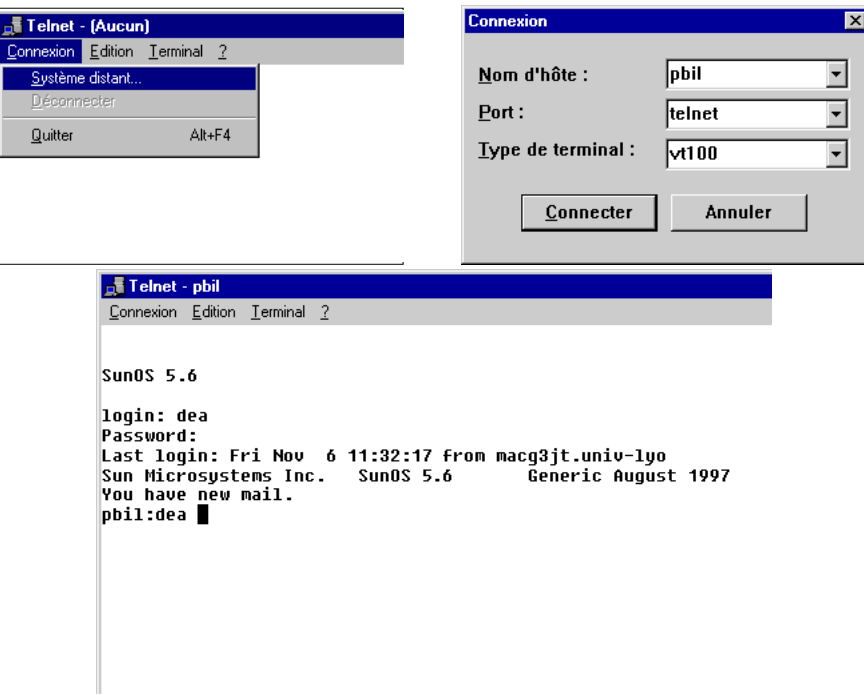

Lors de la connection a pbil, ne pas oublier de preciser le nom complet (pbil.univlyon1.fr) si on se trouve en dehors du campus de la Doua à Lyon.

## **3.2 - Logiciels de connection**

Comme sur Macintosh, il existe de nombreux logiciels d'émulation X, commerciaux ou gratuits. Parmi les logiciels commerciaux, on peut citer X-Win32, de STARNET Communications (www.starnet.com). Une version de démonstration est disponible sur le serveur \\Biomserv\Public. Cette version de démonstration possède deux limitations : les session ne peuvent pas durer plus de deux heures (il suffit de relancer le

logiciel au bout des deux heures), et un seul utilisateur est autorisé simultanément sur le réseau local. Parmi les logiciels gratuits, citons MI/X et VNC.

#### **3.2.1 - MI/X**

Le logiciel MI/X existe en version PC également (disponible sur le serveur \\Biomserv\Public ou sur http://www.microimages.com/freestuf/mix/). Il fonctionne de la même façon que sur Macintosh, mais avec une phase de paramétrage plus simple. Pour l'utilisation, se reporter au paragraphe 2.1 de cette fiche.

#### **3.2.2 - VNC**

Le logiciel VNC fonctionne également sur PC (disponible sur le serveur \\Biomserv\Public ou sur le serveur FTP du laboratoire de Biométrie : pbil.univ-lyon1.fr ou sur http://www.uk.research.att.com/vnc/). Le paramétrage se fait comme sur Mac. Se reporter au paragraphe 2.2 de cette fiche pour les détails d'utilisation.

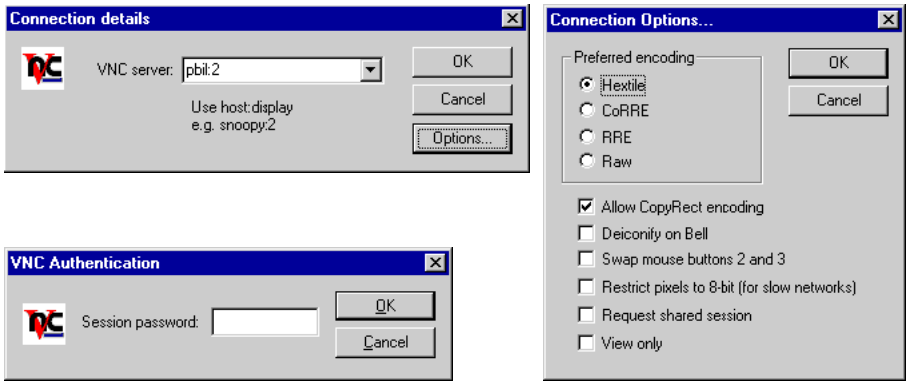

La connection à un même serveur vnc d'une station Sun peut se faire aussi bien à partir d'un Mac, d'un PC ou d'une autre station Sun.

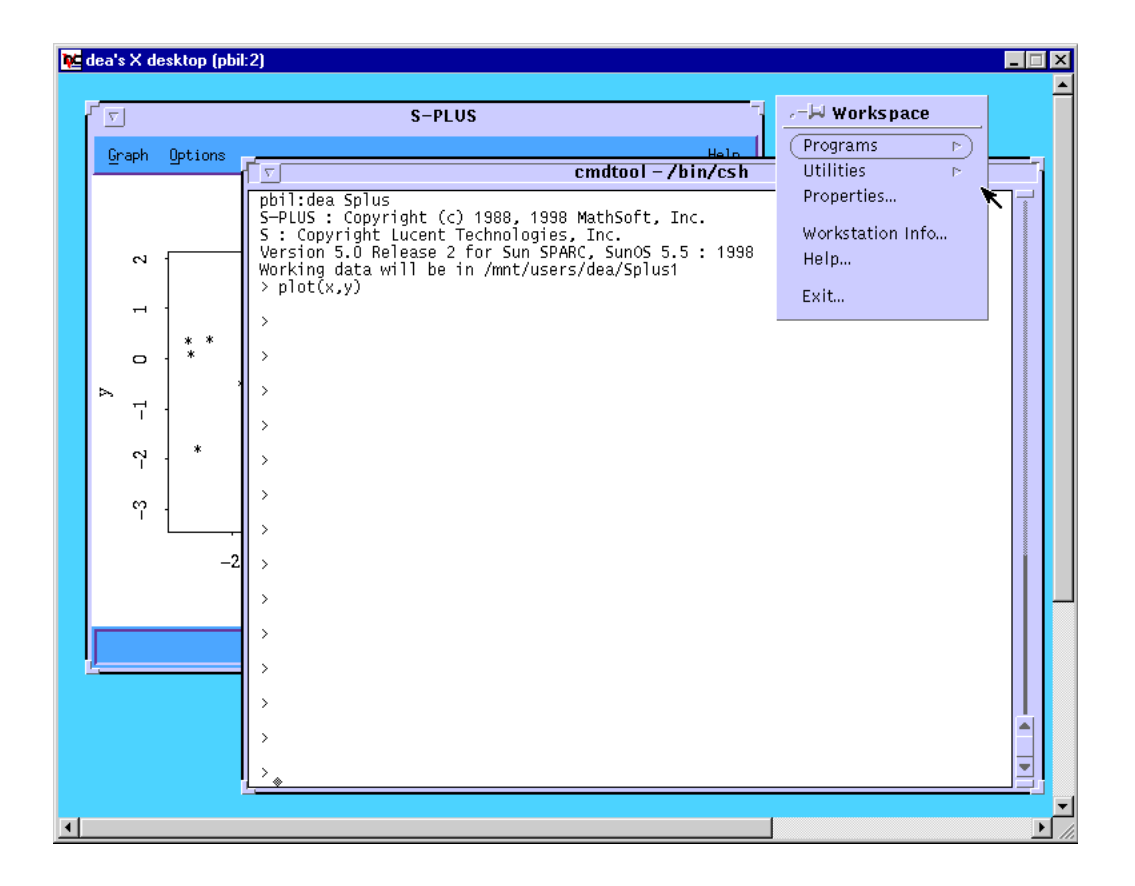

Il existe un mode "Plein écran" dans lequel tout l'écran est occupé par l'affichage de la session sur la station Sun.

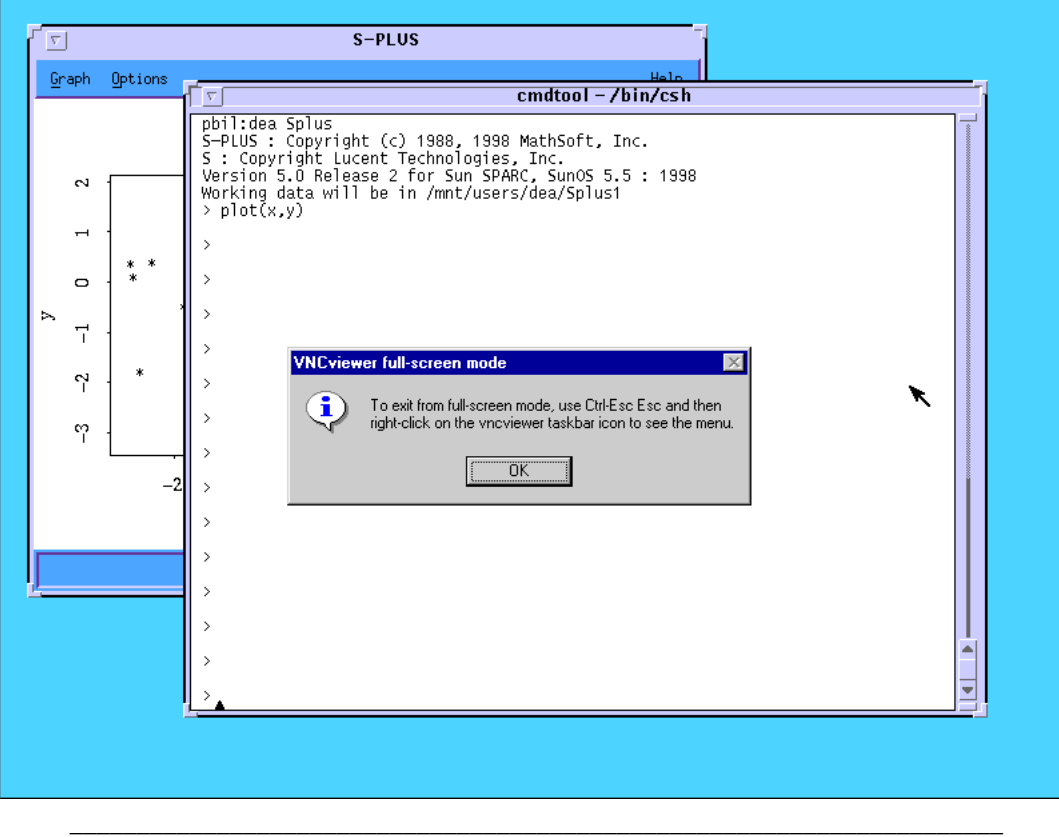

S-PLUS© / Fiche Utilisation - 2 / 99-01 / page 15

## **3.1 - Trouver son adresse IP**

Pour trouver l'adresse de sa machine (sous Windows 95), il faut ouvrir le Panneau de configuration et double-cliquer sur l'icone Réseau :

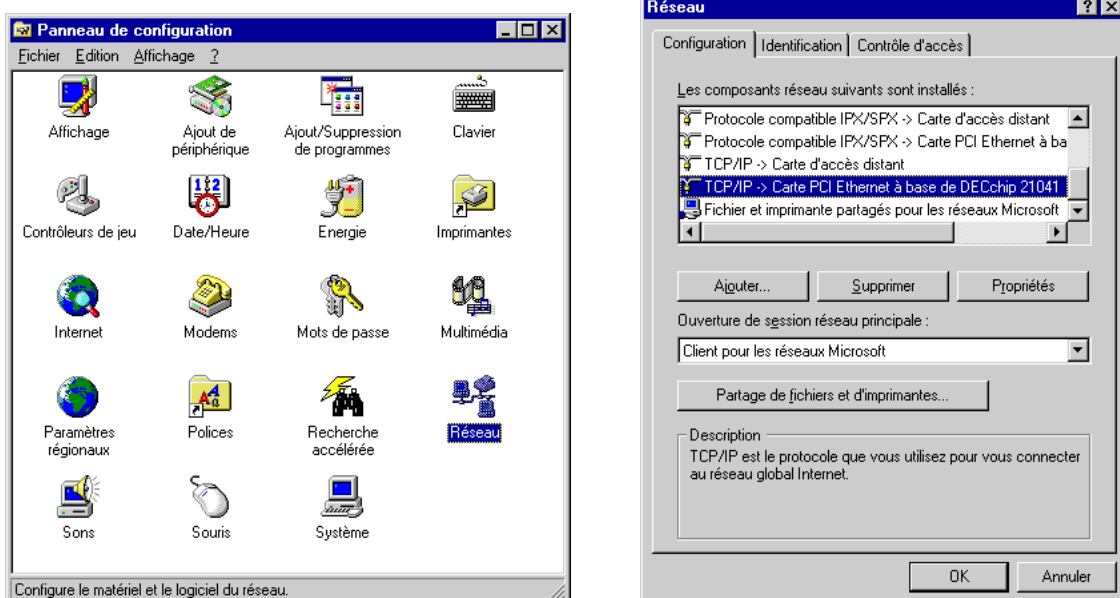

Sélectionner le composant réseau TCP/IP correspondant à sa configuration (carte Ethernet), et cliquer sur le bouton "Propriétés". Dans la fenêtre des propriétés, choisissez l'onglet "Adresse IP". L'adresse numérique figure dans le champ "Adresse IP".

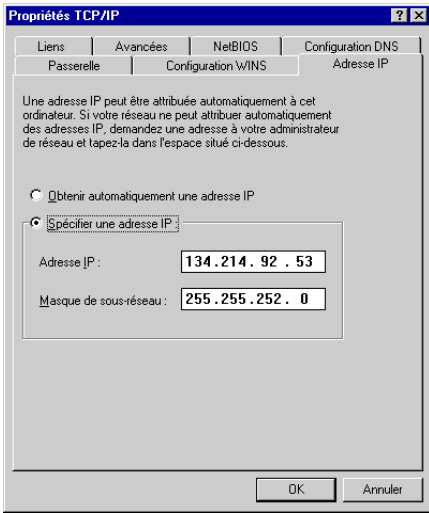

Si nécessaire, procéder ensuite comme sur Macintosh (avec une connection telnet et en utilisant nslookup sur Sun) pour trouver le nom de sa machine.

# 4 - Échanges de fichiers

L'utilisation de Splus sur une machine distante pose le problème du transfert des fichiers de données vers le serveur et de la récupération des résultats.

### **4.1 - Envois des fichiers de données**

La méthode la plus simple pour envoyer les fichiers de données vers une station Sun consiste à utiliser le protocole FTP. Sur Macintosh, on peut utiliser le logiciel Fetch, disponible dans le serveur Invites ou sur http://www.mac.tucows.asi.fr/ftpmac.html. Sur PC, on peut utiliser WS\_FTP95, disponible dans le serveur \\Biomserv\Public our sur http://www.tucows.asi.fr/ftp95.html. Ces deux logiciels sont d'une utilisation très simple : il suffit de se connecter à la station Sun (paramètre Host name) en utilisant son nom d'utilisateur (paramètre User ID) et son mot de passe (paramètre Passwd), puis d'utiliser les boutons "Put file..." et "Get file..." (Fetch) ou les boutons fléchés (WS\_FTP) pour effectuer les transferts dans un sens ou dans l'autre.

Il faut toujours utiliser des fichiers au format **texte** (.txt) sur PC, et vérifier que le transfert se fait bien en mode texte et non en mode binaire, de façons à ce que la traduction automatique des retours-charriots (qui sont différents sur Mac, Sun et PC) soit bien effectuée par le logiciel de transfert. En effet, sur Macintosh les retours-charriots dans les fichiers textes sont marqués par le caractère ASCII 13 (carriage return), sous Unix par le caractère ASCII 10 (new line), et sur PC par la suite de 2 caractères ASCII 13 et 10.

#### **4.2 - Récupération des résultats**

Pour récupérer le texte de la session Splus, on peut faire appel à l'historique de la fenêtre Command Tool : le menu contextuel de cette fenêtre permet d'enregistrer tout l'historique de la session dans un fichier texte, qu'il est ensuite facile de récupérer par FTP (cf figure ci-dessous).

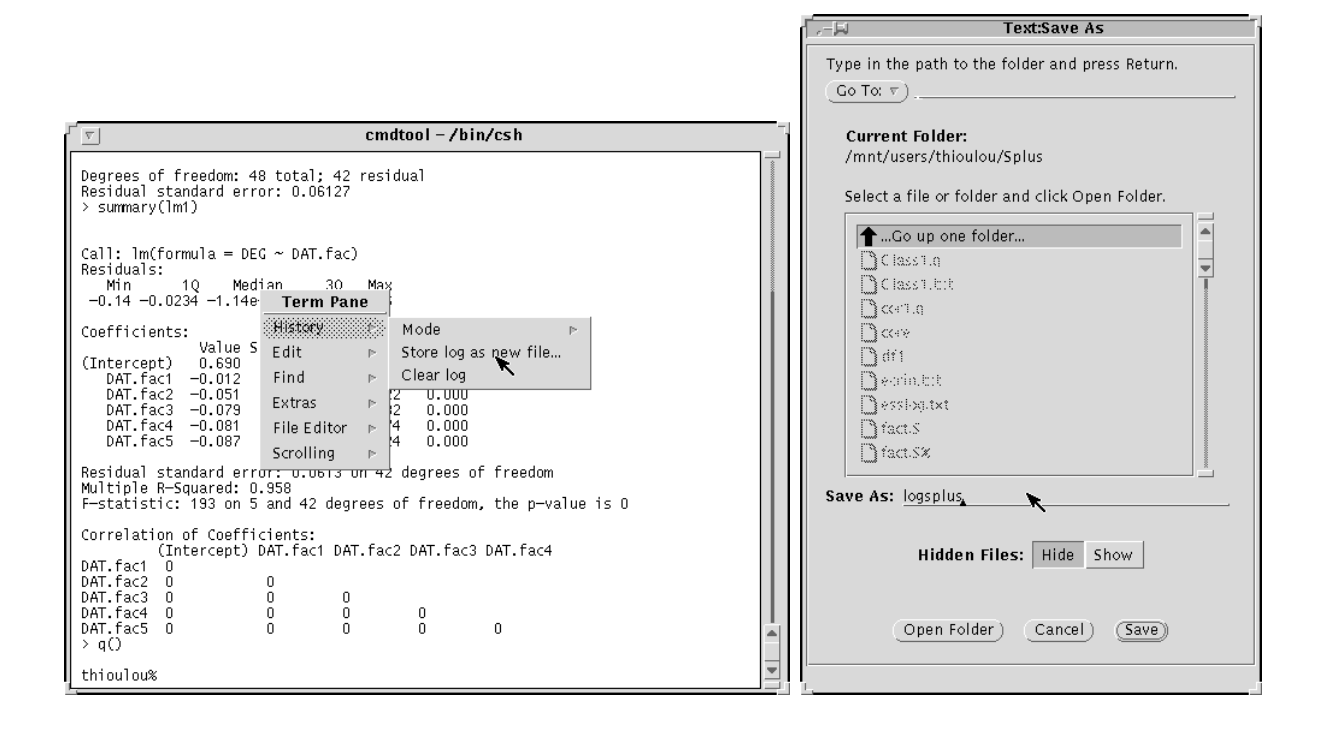

Les graphiques peuvent être récupérés en format Postscript, en réalisant une impression du graphique sans imprimante sélectionnée, ou en format bitmap par copie d'écran (cf fiche utilisation 1). Sur Mac on peut se servir de la recopie d'écran de MacOS (Commande-Majuscule-3). Sur PC, on peut utiliser la recopie d'écran de Windows 95 (touches Impr.Ecr. ou Alt-Impr.Ecr).